# **Guidance for display and implementation of the Discover Uni (Unistats) widget (2019)**

## **Introduction**

The Discover Uni website will replace the Unistats website on 12 September 2019. The current Unistats widget is being replaced with one that will display data from, and direct users to course pages on, Discover Uni. The dataset continues to be known as the Unistats dataset.

## **Implementation and timetable**

### **Key points**

To minimise the impact on providers, we have made no changes to the way in which the widget needs to be configured or to its dimensions, but the url used for the source will need to be changed to access the new code and up to date data.

We will issue the live url for Discover Uni by the end of August 2019 at the latest. This document will be updated at that point to include the live url and an email will be sent to Unistats collection contacts advising them of this. **Providers do not need to take any action until that point.**

Once the live url has been issued, providers should update the url used for their current widgets. This needs to be done by **5pm on 11 September 2019** to ensure that widgets no longer point to the Unistats website, as it will be unavailable from that point forward. Alternatively, they can remove the widget temporarily from their websites.

Widget course parameters can be updated to those from the 2019 Unistats dataset at any point after the url has been changed, but providers should ensure that this has been done by **30 September 2019**.

#### Please note:

This guidance currently includes a test url, which will allow providers that do not currently have widgets to set up widgets in a test environment should they wish to. **The data displayed on the widget using the test url is dummy data and branding has not been applied, so it should not be used in a live environment.** Widgets will need to be updated to use the live url once that has been issued.

Widgets configured using the live url will display a standard message until shortly after 9:30am on 12 September, when the 2019 Unistats data is published on Discover Uni. If a user clicks on them in advance of that, they will be taken to a holding page for the Discover Uni website. We cannot allow access to the data in advance of this, as this data is now official statistics.

The widget will appear similar to the current widget and new branding will be applied prior to the live url being issued.

Please direct any queries about the above to unistats@officeforstudents.org.uk.

# **About the widget**

## **What is the Discover Uni widget?**

The Discover Uni widget is a small web application that displays information from the Unistats dataset. It should be embedded within providers' web pages.

The widget is designed to display data in content on undergraduate course pages and can be configured to draw data from the corresponding course on the Discover Uni website. When a user clicks on the widget, they are taken to the course record on Discover Uni where they can access further information about that course and compare it to others.

The data displayed on the widget will be:

- The percentage of students in the National Student Survey that agreed:
	- a. they were overall satisfied
	- b. that staff were good at explaining things.
- The percentage of students in work or further study after six months from the DLHE survey. This will change next year after we discontinue use of DLHE data.

If the course has multiple subjects associated with it, which would result in multiple instances of each data item, data will not be displayed on the widget.

If the data has been aggregated due to publication thresholds not being reached by data from that course alone, it will be clear that data displayed is for all courses in that subject area.

## **Widget dimensions**

The widget can be displayed at fixed dimensions either vertically (this is the default) or horizontally, or can be set as responsive.

The display modes are:

Vertical: a fixed size of 190 x 500 pixels

Horizontal: a fixed size of 615 x 150 pixels

Responsive: The widget will adapt to the width of the containing element, and expand its height as necessary.

## **Requirements for display of the widget**

A widget should be displayed for every course that appears on the Unistats website. The exceptions to this are where:

- There is no data available for any of the data items displayed on the widget, even when course data has been aggregated with that for other courses in that subject area.
- The course is new, or has not run sufficiently long enough to have data for these items.

It up to providers to decide in these cases whether they will display the widget or not. If they choose to display it, in the first case it will display no data and in the second, it will display subjectlevel data for other courses in that subject.

## **Location of the widget**

The widget should be displayed clearly on the landing page for the course. To ensure that prospective students are likely to see the widget, it should be located alongside the core information about the course.

The widget should appear on all university or college websites where a course is advertised.

Below are some FAQs that may be helpful. If you have any queries about placement of the widget, please contact [unistats@officeforstudents.org.uk.](mailto:unistats@officeforstudents.org.uk)

### **Frequently asked questions**

#### **Is it acceptable for the user to have to scroll to view the widget?**

If it is necessary to place the widget below other content in order to accommodate it, this is acceptable provided the user would need to scroll to view other information about the course i.e. there should not be a break in content before the widget that would make the user think they had reached the end of the page content.

#### **Is it acceptable to display the widget on a tab or use a pop up or accordion that requires the user to click on a link or expand?**

The widget should be visible when the page loads and the user should not have to click on another tab or a link to view it. It is acceptable to use pop ups or accordions if it is necessary to display a large number of widgets on one course page (i.e. greater than four), although the page should be designed so that at least one widget is visible when the page loads.

#### **Can I add my own information/formatting to the widget?**

You should not reformat the widget and should not place any content directly beside it that could either be perceived as being associated with the widget. The terms Key Information Set, KIS or Unistats should not be used to label the widget.

#### **Do I need to display two widgets if the course is available on a full-time and part-time basis?**

Yes. A separate widget should be displayed that links to the part-time instance of the course if the course is advertised on both a full-time and part-time basis. This is because the data often varies by mode of study. If both modes are advertised on the same course page then that page should display both widgets.

#### **I have several variations of a course advertised on one page. Do I need to display a widget for each variation?**

If your course has versions that both include and do not include a sandwich year or a year abroad, for example, you will have returned a separate record for each of these for publication on Discover Uni. You should display a widget for each course record

Where multiple combined honours options are listed on a single course page, you should display a widget for each, but it is acceptable to insert links that the user can click on to view the widget for each available combination. The widget for the main instance of the course should be visible when the page loads.

## **How to embed the widget**

## **PLEASE NOTE THAT THE URLS BELOW ARE TEST URLS AND SHOULD NOT BE USED IN A LIVE ENVIRONMENT. WE WILL UPDATE THIS DOCUMENT WITH THE LIVE URLS BEFORE 31 AUGUST 2019.**

There are two ways that the widget can be embedded in a web page: using the HTML 5 Snippet or an HTML iFrame.

- HTML 5 Snippet (recommended); choose this method of embedding if the site displaying the widget uses HTML5.
- HTML iFrame; choose this method of embedding if the site displaying the widget uses HTML4 or XHTML.

#### **HTML 5 Snippet**

The following JavaScript must be added to the web page hosting the widget:

```
<script>
       (function (d) {
               "use strict";
              var widgetScript = d.createElement('script');
               widgetScript.id = 'unistats-widget-script';
               widgetScript.src = '//widget-demo-discover-uni.azurewebsites.net/widget/embed-
              script';
               var scriptTags = d.getElementsByTagName('script')[0];
              if (d.getElementById('unistats-widget-script')) { return; }
               scriptTags.parentNode.insertBefore(widgetScript, scriptTags);
       } (document));
```

```
</script>
```
This JavaScript snippet should be placed at the bottom of the page, above the closing 'body' tag of the hosting page.

**Icon** 

Note: If you are testing this using an HTML file on your file system instead on a hosted web page you will need to change the '// widget-demo-discover-uni.azurewebsites.net/widget/embed-script'' above to 'http:// widget-demo-discover-uni.azurewebsites.net/widget/embed-script'.

For best compatibility with mobile devices, the hosting page should also contain the following meta tag in the 'head' section.

<meta name="viewport" content="width=device-width, initial-scale=1.0">

The widget itself can then be embedded in the web page with the following snippet:

```
<div class="kis-widget"
      data-institution="<UKPRN>"
      data-course="<KISCOURSEID>"
      data-kismode="<KISMODE>"
```
data-orientation="<ORIENTATION>" data-language="<LANGUAGE>"></div>

See 'How to configure the widget' below for an explanation of the parameters in <angle brackets>.

#### **HTML iFrame snippet**

There are three possible HTML snippets for the iFrame, depending on your choice of layout: vertical, horizontal or responsive

#### Vertical display

<iframe id="unistats-widget-frame" title="Unistats KIS Widget"

src="https:// widget-demo-discoveruni.azurewebsites.net/widget/<UKPRN>/<KISCOURSEID>/vertical/small/<LANGUAGE>/<KI SMODE>" scrolling="no"

style="overflow: hidden; border: 0px none transparent; width: 190px; height:

500px;">

#### Horizontal display

<iframe id="unistats-widget-frame" title="Unistats KIS Widget"

```
src="https://widget-demo-discover-uni.azurewebsites.net/widget
/<UKPRN>/<KISCOURSEID>/horizontal/small/<LANGUAGE>/<KISMODE>"
```
scrolling="no"

style="overflow: hidden; border: 0px none transparent; width: 615px; height:

150px;">

#### Responsive display

<iframe id="unistats-widget-frame" title="Unistats KIS Widget"

```
src="https://widget-demo-discover-
uni.azurewebsites.net/widget/<UKPRN>/<KISCOURSEID>/responsive/small/<LANGUAGE>/<K
ISMODE>"
```
scrolling="no"

style="overflow: hidden; border: 0px none transparent; width: 100%;">

#### See 'How to configure the widget' below for an explanation of the parameters in  $\alpha$  angle brackets>.

# **How to configure the widget**

There are **five parameters** that need to be set in order for the widget to display data for the relevant course:

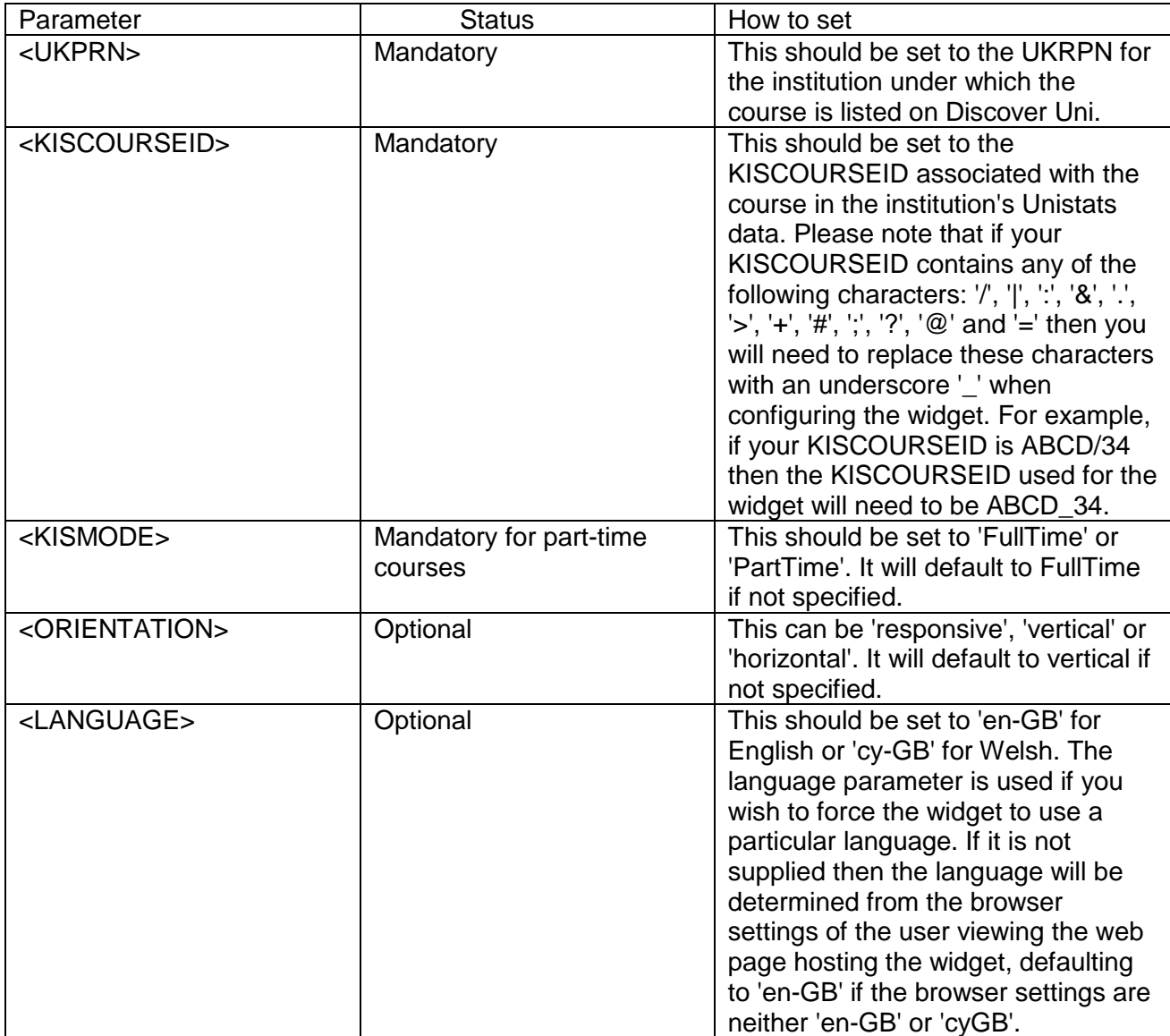

If the widget is configured correctly it will display data for the relevant course and clicking on it will take the user to that course on the Discover Uni website. If it is not configured in a way that corresponds with a course on the website, it will display a standard message and link to the website homepage. If you experience difficulty in configuring your widgets, please contact [unistats@officeforstudents.org.uk.](mailto:unistats@officeforstudents.org.uk) The most common problem is that the KISCOURSEID is not set to that of the course in the Unistats dataset, so please check first that you are using the current course id.